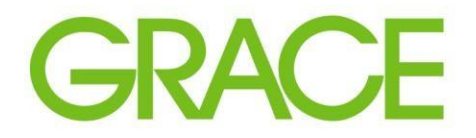

Talent | Technology | Trust<sup>\*\*</sup>

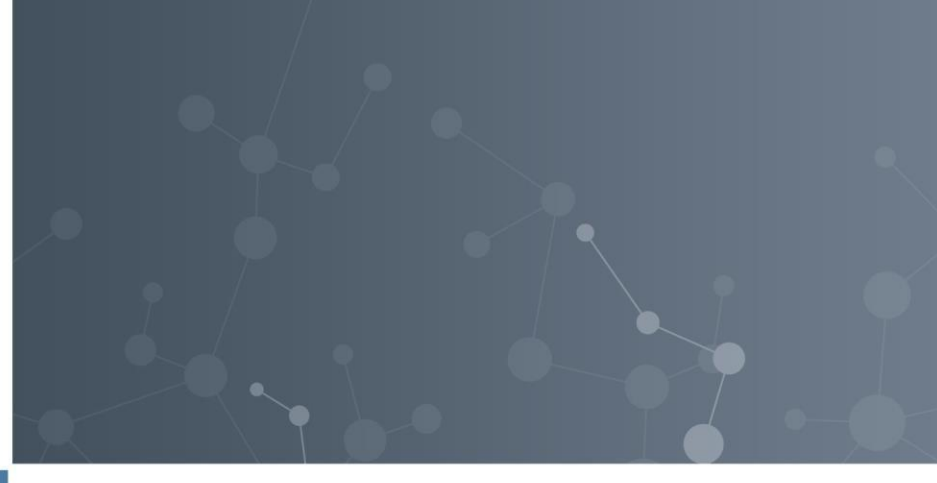

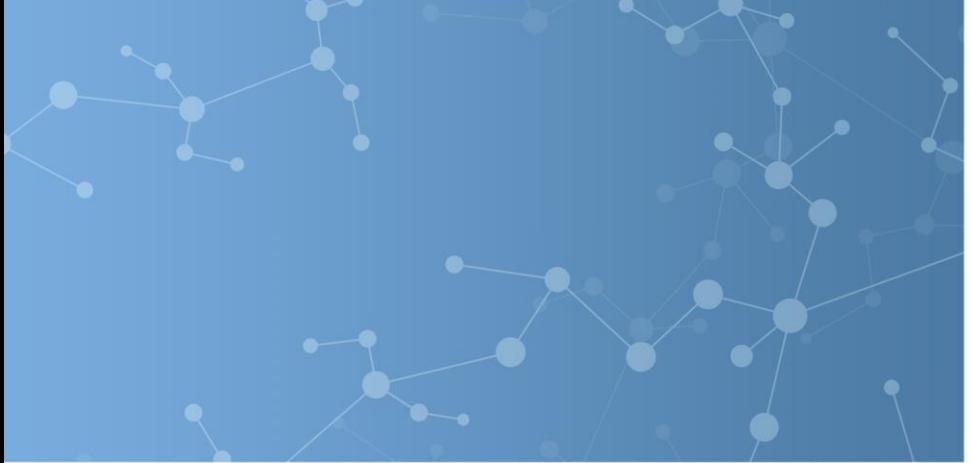

## Providing and Updating a Certificate of Insurance in Ariba

10/2021

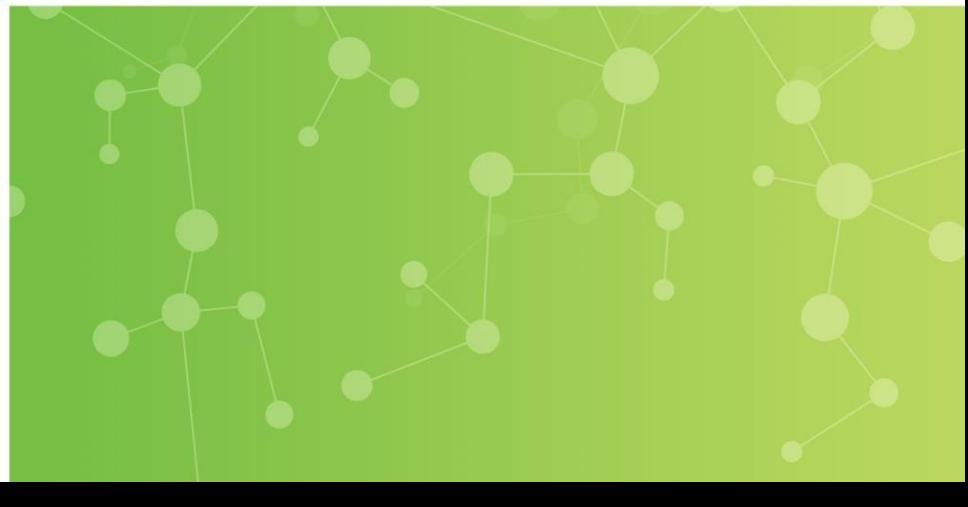

- WR Grace uses the Supplier Management module within Ariba to engage with suppliers on multiple levels. We gather profile information, send questionnaires, and invite suppliers to participate in sourcing events.
- This module also allows us to request certificates from suppliers and automatically send notifications when those certificates are about to expire.
- If Grace determines that the goods or services your organization provides require insurance coverage we will reach out via an email invitation through Ariba to provide a Certificate of Insurance (COI).
- The below screenshot from the questionnaire outlines Grace's requirements:

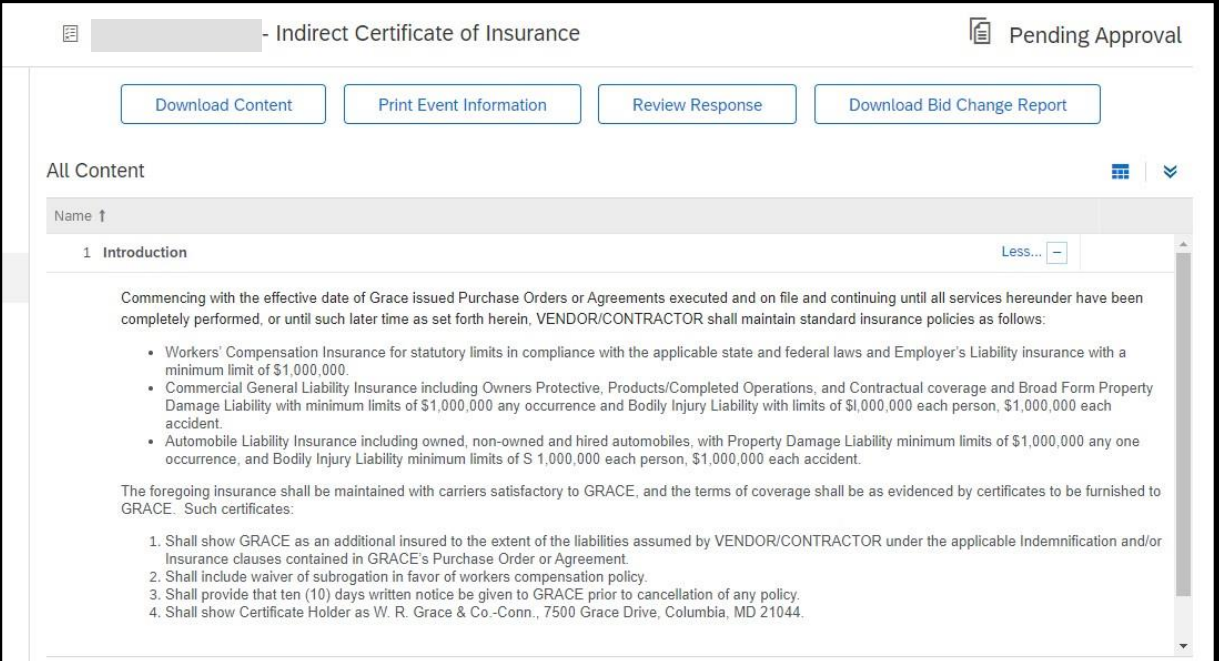

You will receive a system generated invitation email with the subject "Action Needed: Complete questionnaire from WR Grace".

- The email will have the Questionnaire Name and the deadline for responding.
- Click "See Questionnaire"
- You will be directed to log in to your Ariba account and then the questionnaire will open.

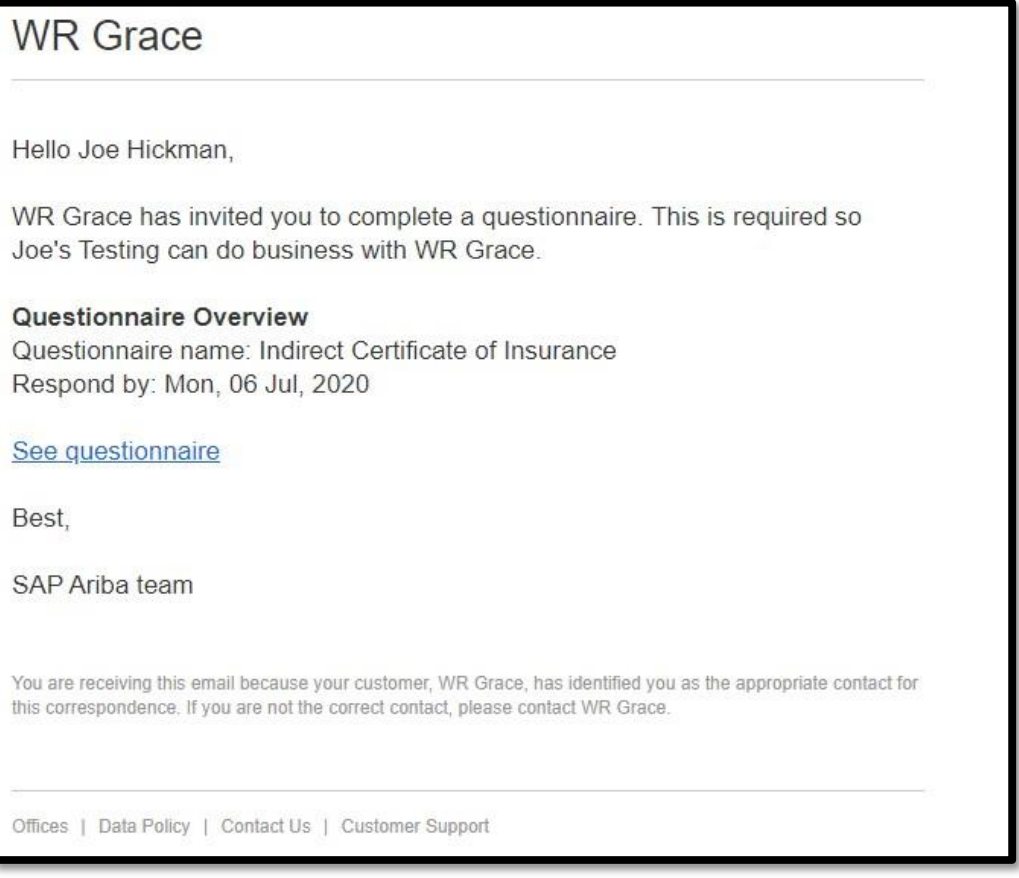

- <span id="page-3-0"></span>• Review the Introduction Section with Grace's requirements. Feel free to send this information to your insurance provider when you request the COI.
- Please make sure that effective and expiration dates on COI are actual and certificate holder is: **W.R. Grace & Co, - Conn., 7500 Grace Drive Columbia, MD 21044**
- Once you have obtained a COI, change the answer to Question 2 to "YES". After you make that change, the word "Details" will appear.
- Click "Details"

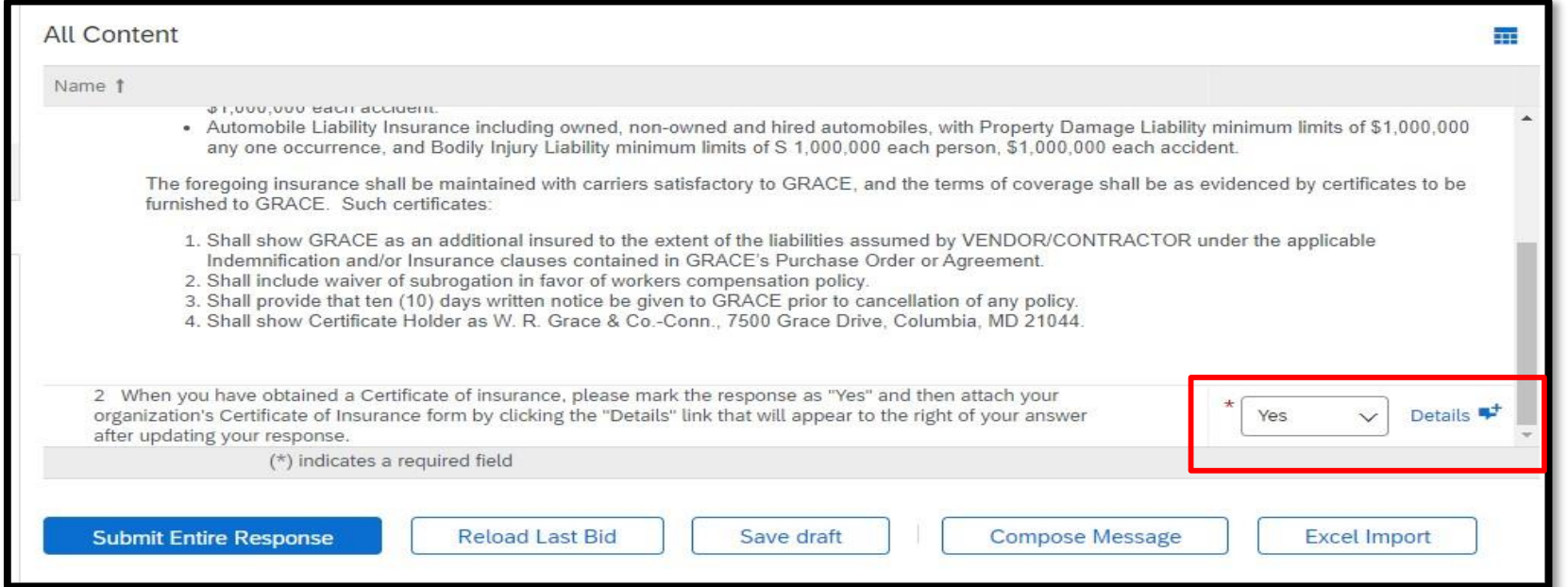

## Responding to the COI Questionnaire in Ariba

- A pop-up window will appear where you will need to provide the certificate details in the fields with the red stars.
- In the attachment field upload your certificate.
- You can add any additional comments in the Description box.
- Click OK.

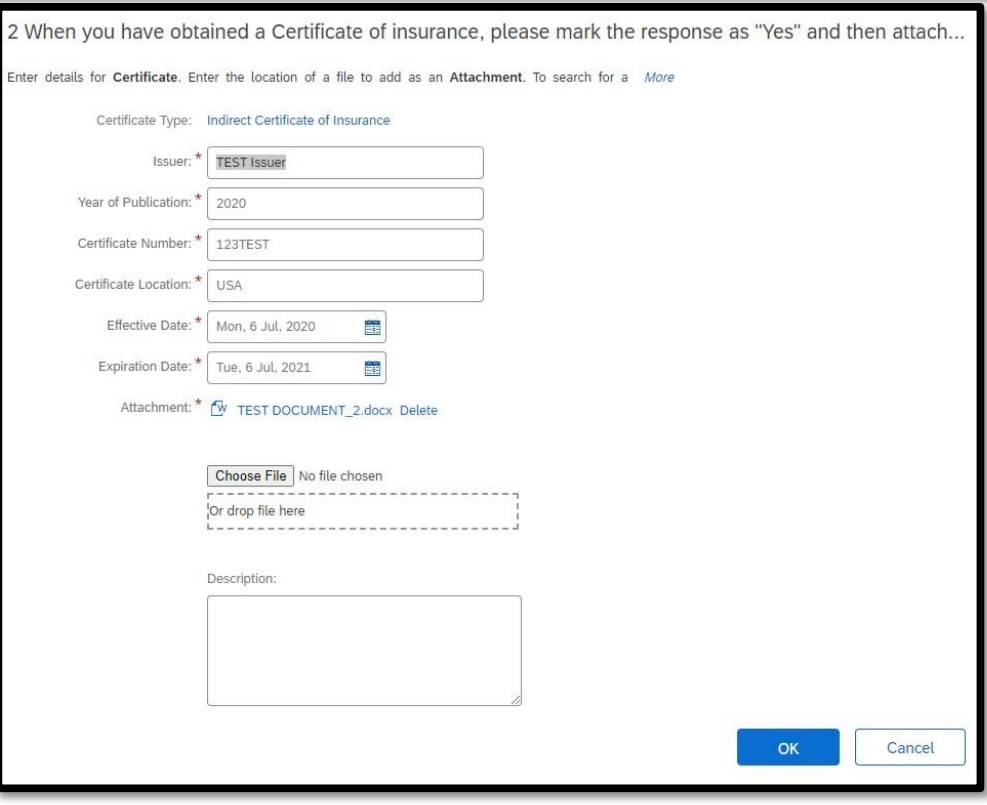

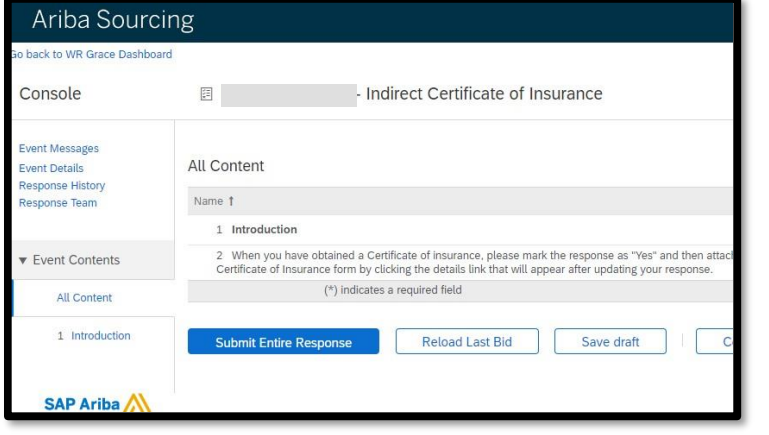

- After you provide the certificate details, click "Submit Entire Response"
- You can also save a draft and come back to the questionnaire to make changes prior to submission

After you submit the questionnaire it will need approval from Grace before it can be posted to your Supplier Profile in the Supplier Management section of Grace's Ariba environment.

You can see the status of your questionnaire from the Proposals and Questionnaires section in Ariba, on the WR Grace page.

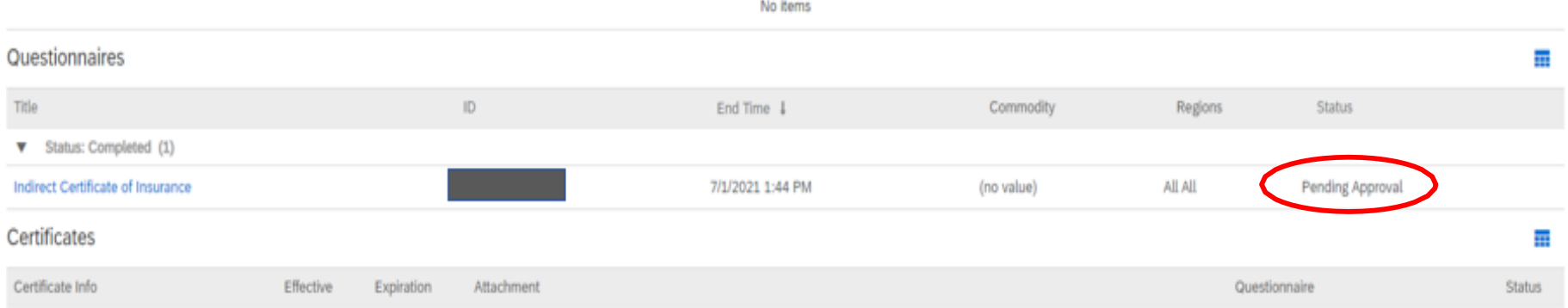

Once your questionnaire has been approved by Grace it will show up in the Certificates section below the Questionnaires and you will be able to access both the questionnaire and certificate from this page. If you need to make any changes to the certificate or the data you provided in the details pop-up you must do so by opening the Indirect Certificate of Insurance Questionnaire, **NOT** the certificate itself.

In the next slides we will provide instructions on updating an expired COI.

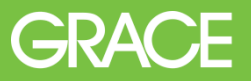

Two weeks before the expiration date of your certificate you will receive an email from Ariba Administration [no-reply@ansmtp.ariba.com](mailto:no-reply@ansmtp.ariba.com) with the subject **"Your Indirect Certificate of Insurance with WR Grace Expires on \****EXPIRATION DATE***\*"**

- Use the "Click Here" link in the email to log into Ariba
- You can also log in from proposals.seller.ariba.com that will take you directly to the Proposals and Questionnaires page of Ariba, then open the WR Grace tab to locate the COI questionnaire.

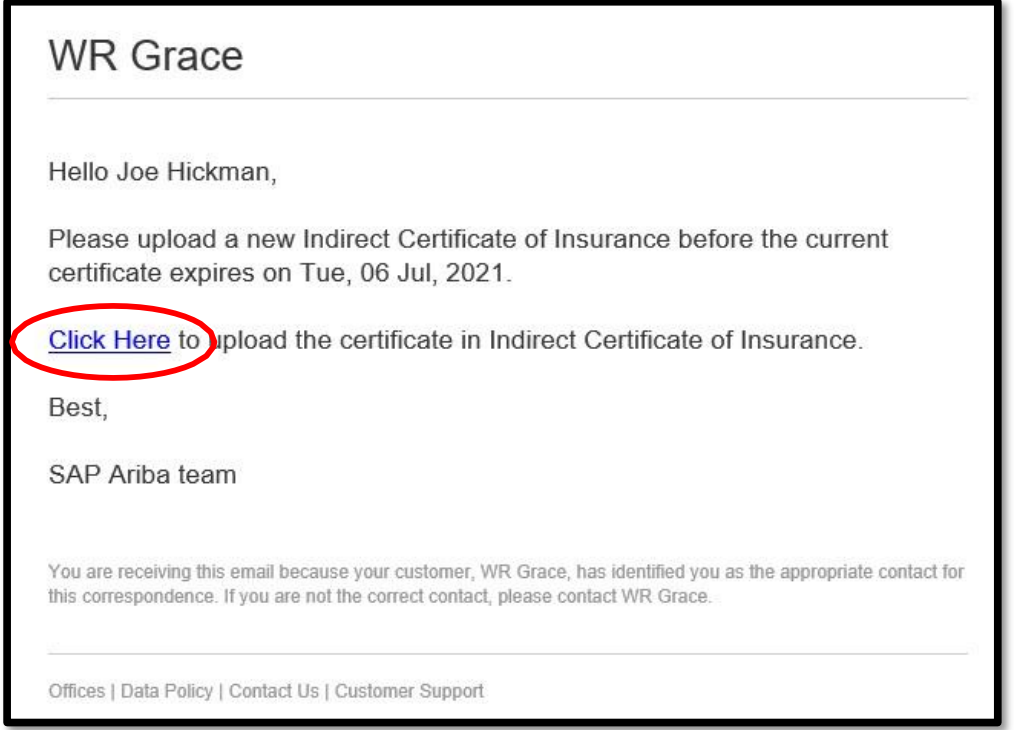

• Locate and open your Indirect Certificate of Insurance Questionnaire

| Questionnaires                              |               |                                                                         |                       |               |                |               | 亩             |
|---------------------------------------------|---------------|-------------------------------------------------------------------------|-----------------------|---------------|----------------|---------------|---------------|
| Title                                       | ID            |                                                                         | End Time $\downarrow$ | Commodity     | Regions        | <b>Status</b> |               |
| Status: Completed (2)<br>v                  |               |                                                                         |                       |               |                |               |               |
| <b>Quality Questionnaire Test</b>           | Doc2592413609 |                                                                         | 9/2/2020 10:36 AM     | (no value)    | <b>All All</b> | Approved      |               |
| <b>Payment Terms Offer</b>                  | Doc2378262365 |                                                                         | 5/21/2020 3:10 PM     | (no value)    | (no value)     | NotResponded  |               |
| Status: Open (1)<br>$\overline{\mathbf{v}}$ |               |                                                                         |                       |               |                |               |               |
| Indirect Certificate of Insurance           | Doc2287061329 |                                                                         | 6/6/2022 3:44 AM      | (no value)    | All All        | Expiring      |               |
| Certificates                                |               |                                                                         |                       |               |                |               | 軍             |
| Certificate Info                            | Effective     | Expiration                                                              | Attachment            | Questionnaire |                |               | <b>Status</b> |
| Indirect Certificate of Insurance           | 7/6/2020      | W TEST DOCUMENT_2.docx<br>Indirect Certificate of Insurance<br>7/6/2021 |                       |               |                | Expiring      |               |
|                                             |               |                                                                         |                       |               |                |               |               |

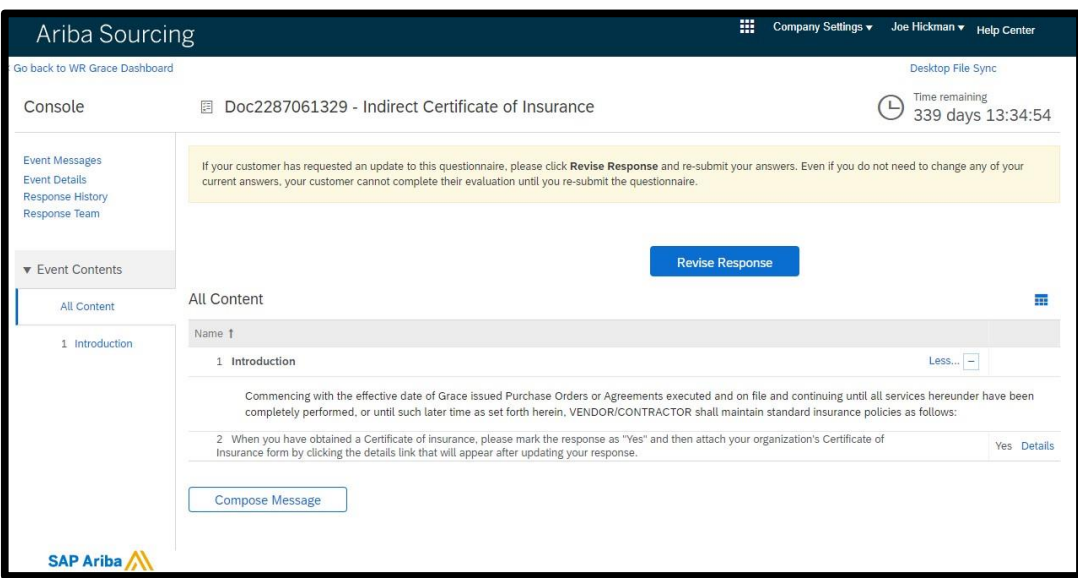

- Click Revise Response, then click OK in the pop-up warning message.
- Update the Details screen with the data from the new COI.
- Delete the old attachment and upload the new COI document. Ensure effective and expiration dates on COI are actual and certificate holder is W.R. Grace & CO. – Conn. ([see slide 4 for address\)](#page-3-0).
- Resubmit the Questionnaire.
- Once approved the new COI will appear in your certificates.